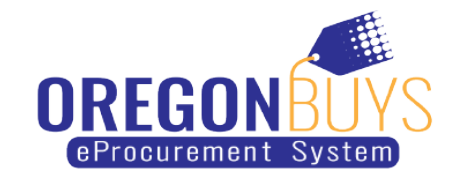

## **How to view the responses submitted for an opportunity**

Suppliers can view the electronic responses (Quotes) received on a Bid Solicitation (opportunity).

Use these instructions to access Bid Solicitation documents in OregonBuys:

1. Open a web browser and navigate to OregonBuys [https://oregonbuys.gov.](https://oregonbuys.gov/)

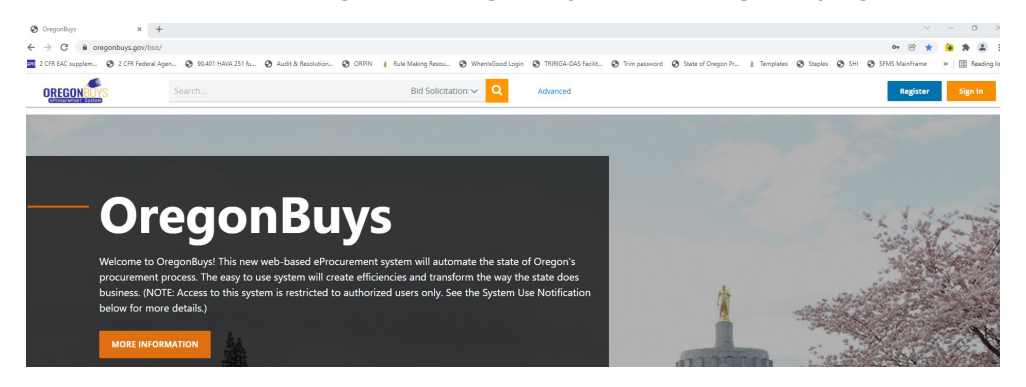

2. Enter a keyword or document number in the top search bar, ensure Bid Solicitation is selected in the dropdown, then click on the magnifying glass:

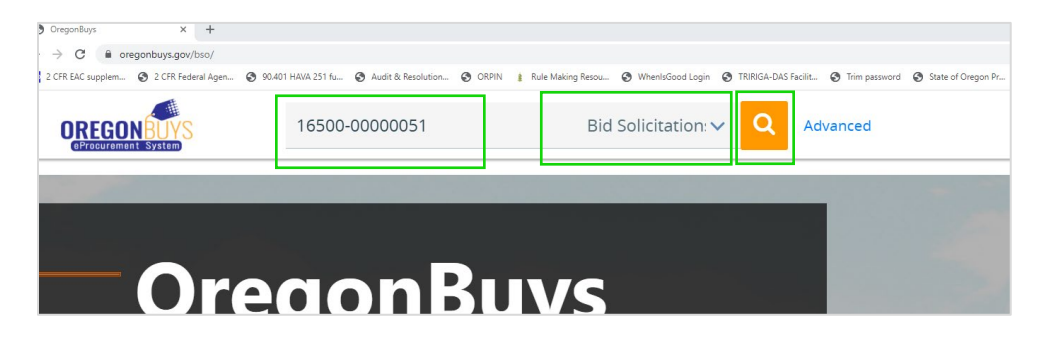

3. Once you locate the document, click the Bid Solicitation number to open the record:

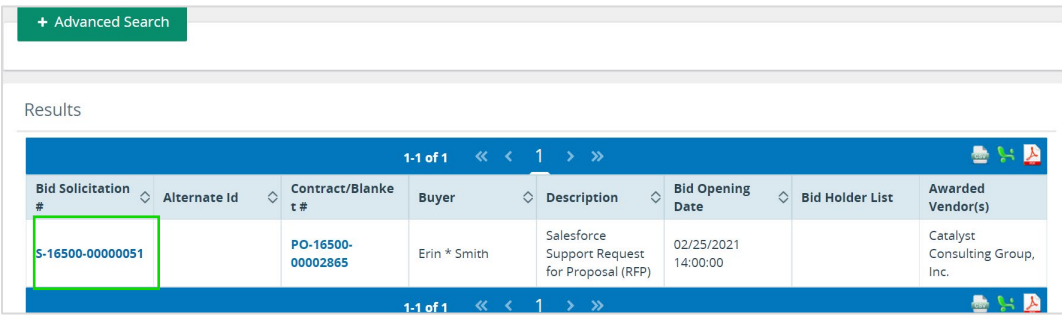

4. When the Solicitation record opens, scroll to the bottom of the screen and select the Bid Tab button:

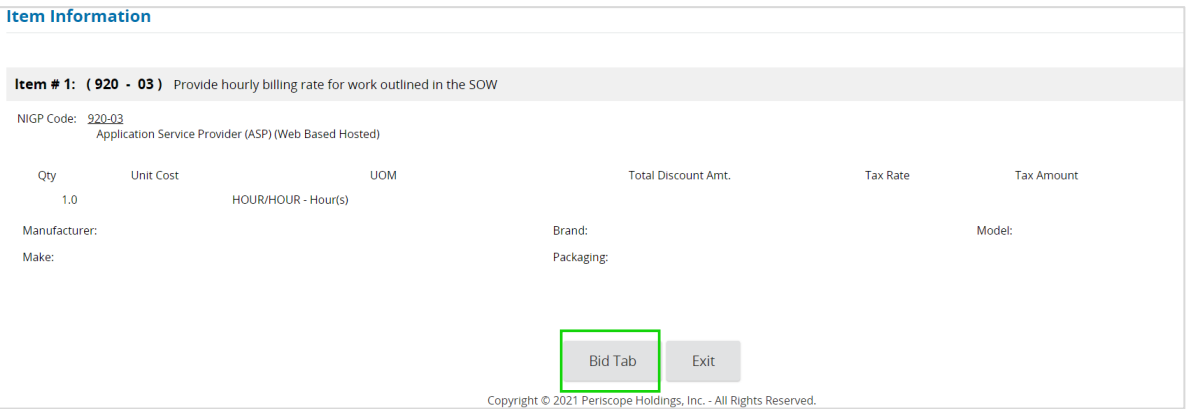

a. All Quotes submitted for this Solicitation will be viewable on the Bid Tab screen:

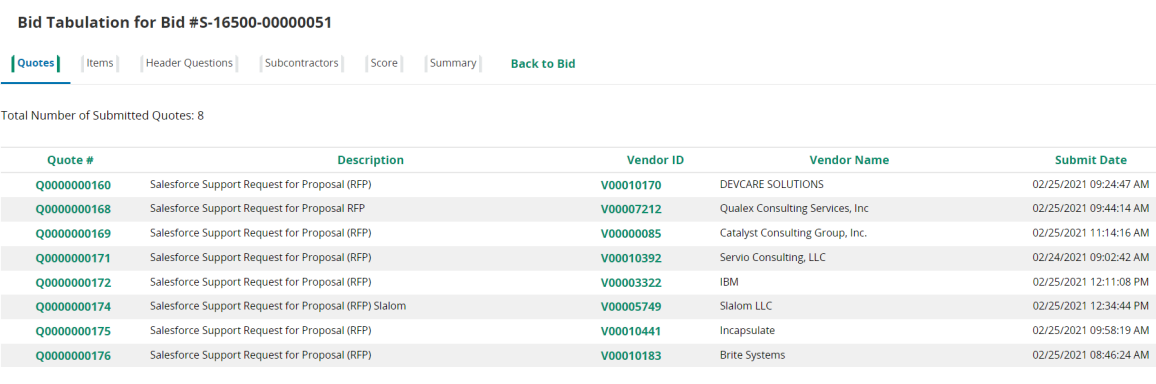

b. Click on a Quote number to view the information submitted:

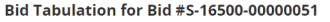

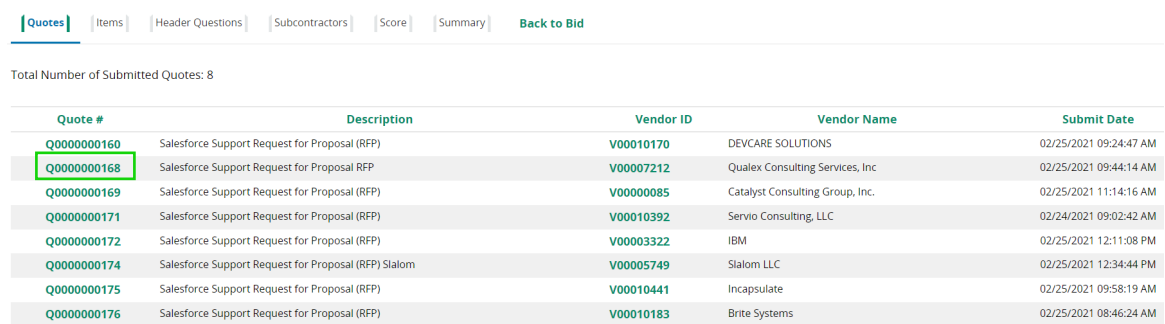

5. **If applicable**, click on the Score Tab to view Bid scoring information:

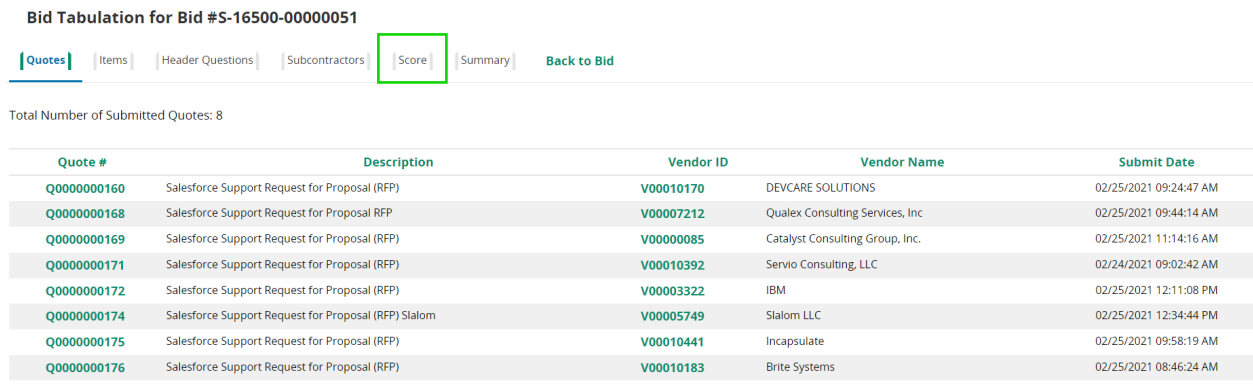

a. Click on Score Summary:

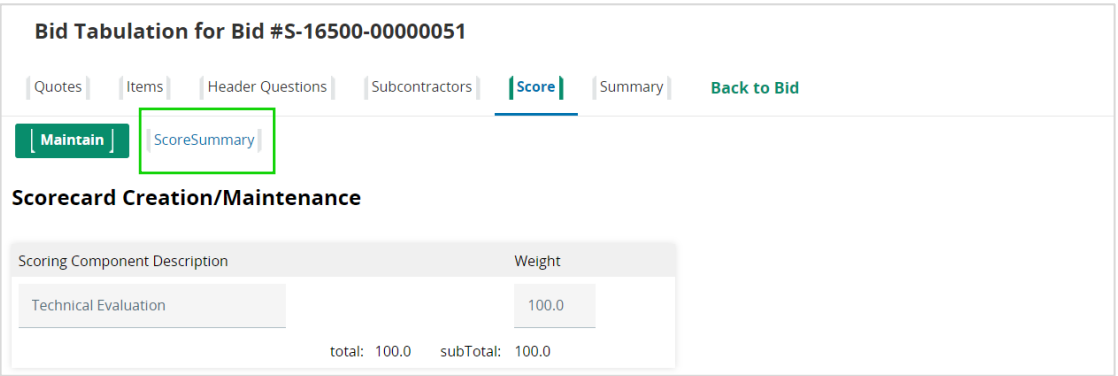

## b. View the scoring details:

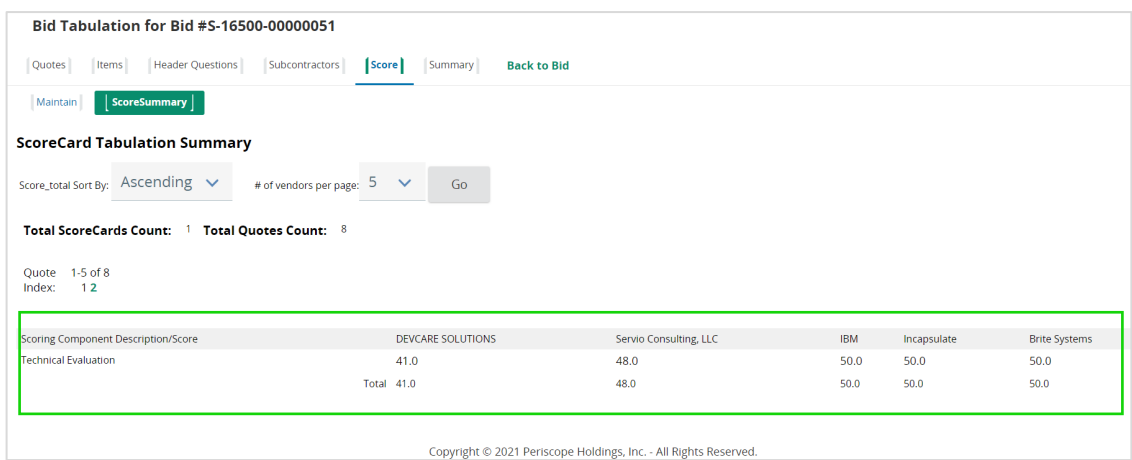